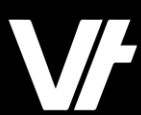

# **VETt**rak **Academy**Plus Self Service Reports

VETtrak. Number 1 in RTO

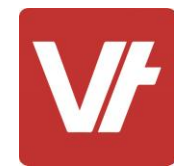

### **Welcome to VET**trak Academy**Plus!**

This session is specially designed for your learning experience, based on your feedback.

We will be covering the subject through a series of modular sections that focus on using the **Self Service Report**feature, providing opportunities for questions throughout.

**Let's collaborate and learn together.**

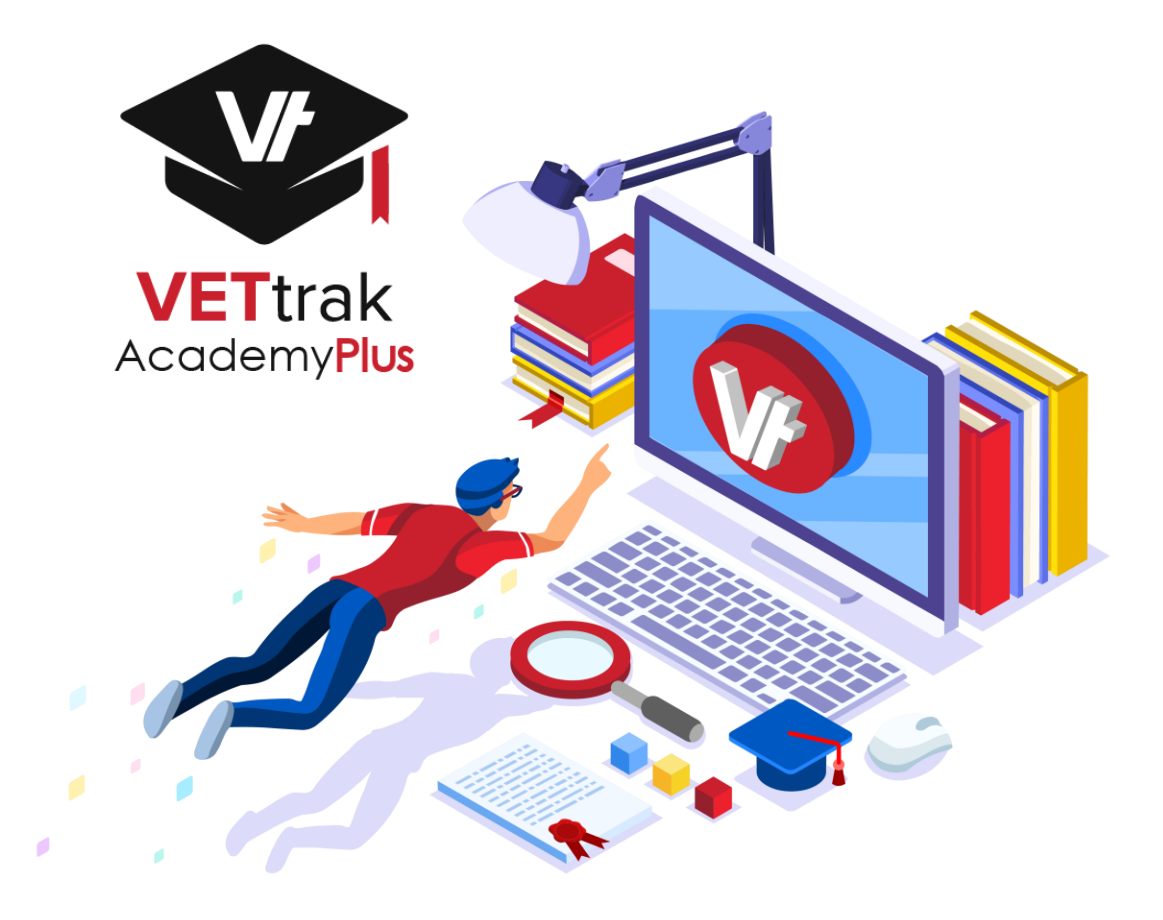

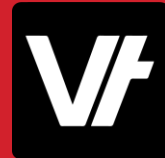

This session will cover:

- 1. What are **Self-Service Reports**?
- 2. Key Terminology
- 3. Existing Templates
- 4. Adding/Editing
- 5. Mapping and Running
- 6. Tips
- 7. Examples
- 8. Q&A

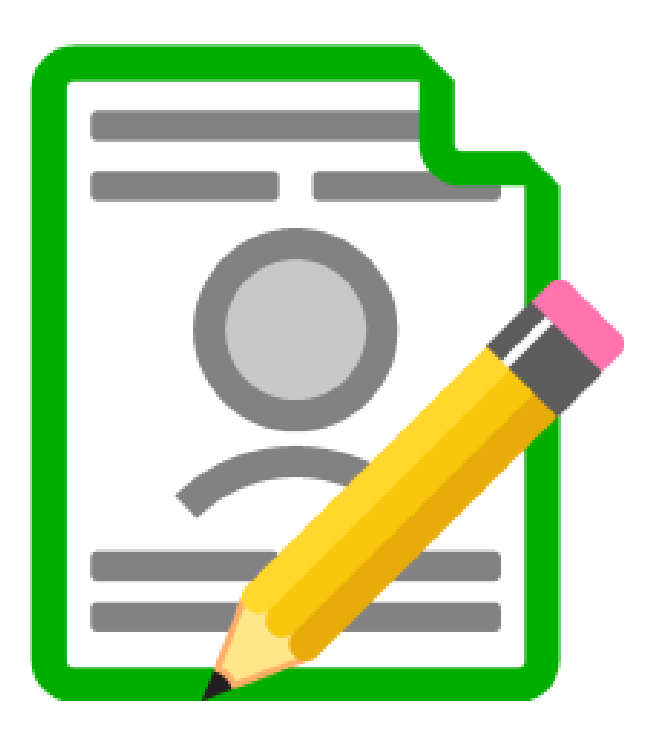

# What are **Self Service Reports Item:**

# What are **Self Service Reports**?

Simply put, Self Service Reports allows you to create your own Award Reports.

You can browse the available templates - then create your own versions of these templates.

Amend these templates by selecting text and pictures then adjusting the available options. You can then save [and use your reports via](https://customer.vettrak.com.au/hc/en-us/articles/115002614513-Report-Mappings) report mappings.

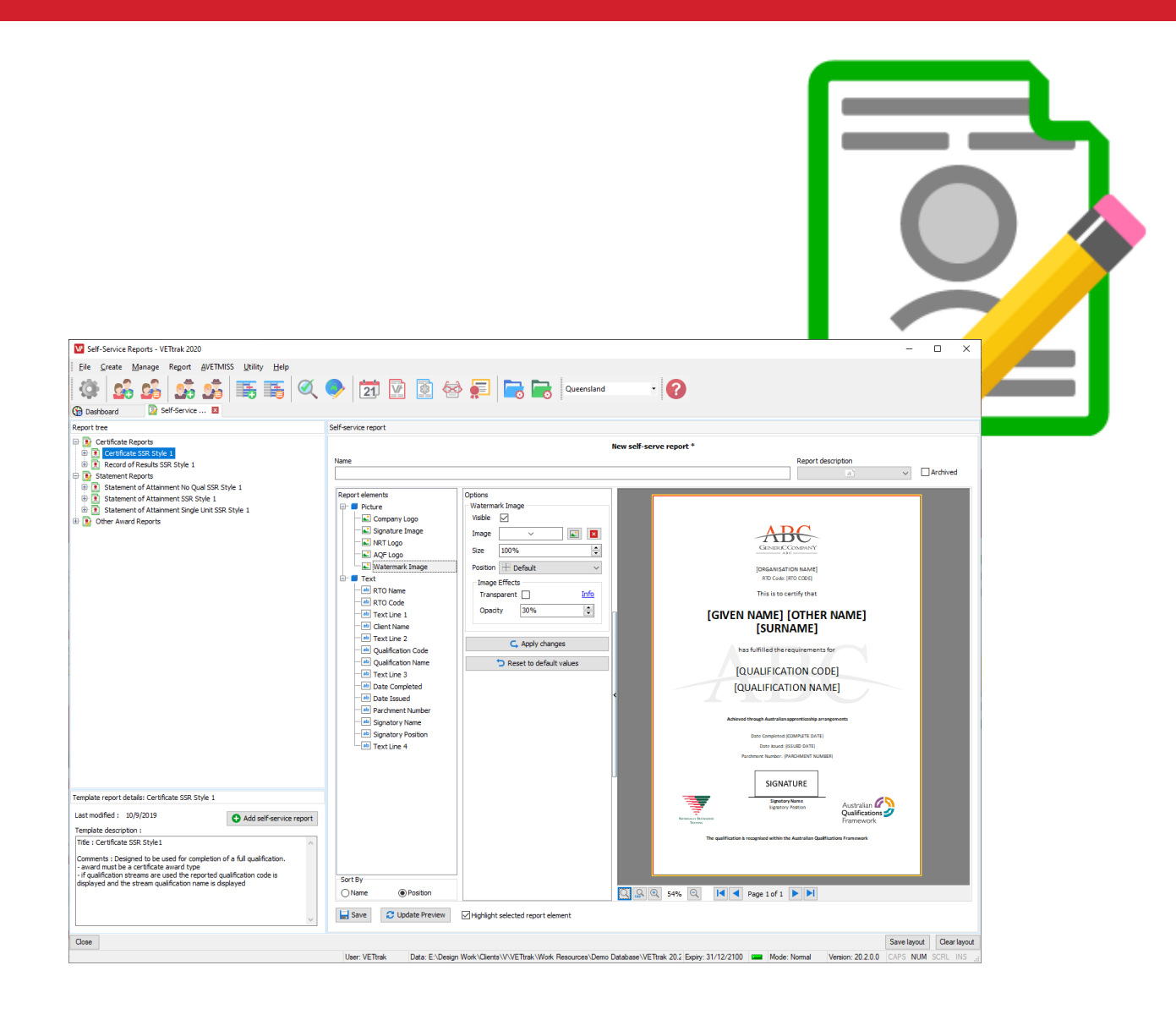

#### **How does it work?**

It does this using a **simple click-and-edit** interface that shows all the elements of an award report, with the options to amend how those details display – such as changing images, styling text and amending the positions of items

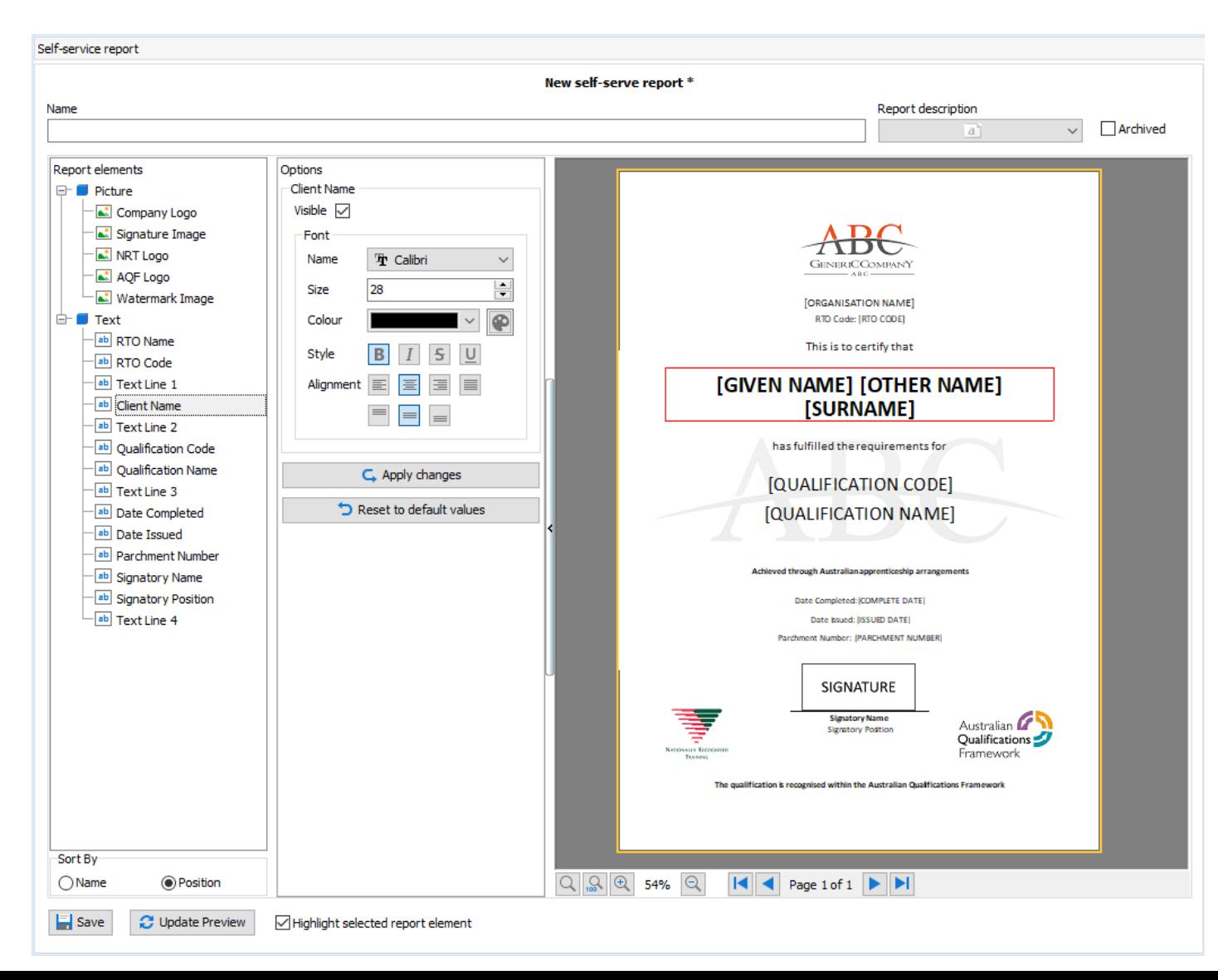

### **How does it work?**

In this way you can customise the visual appearance of the Award to best suit your particular needs – Incorporating design elements that represent your company!

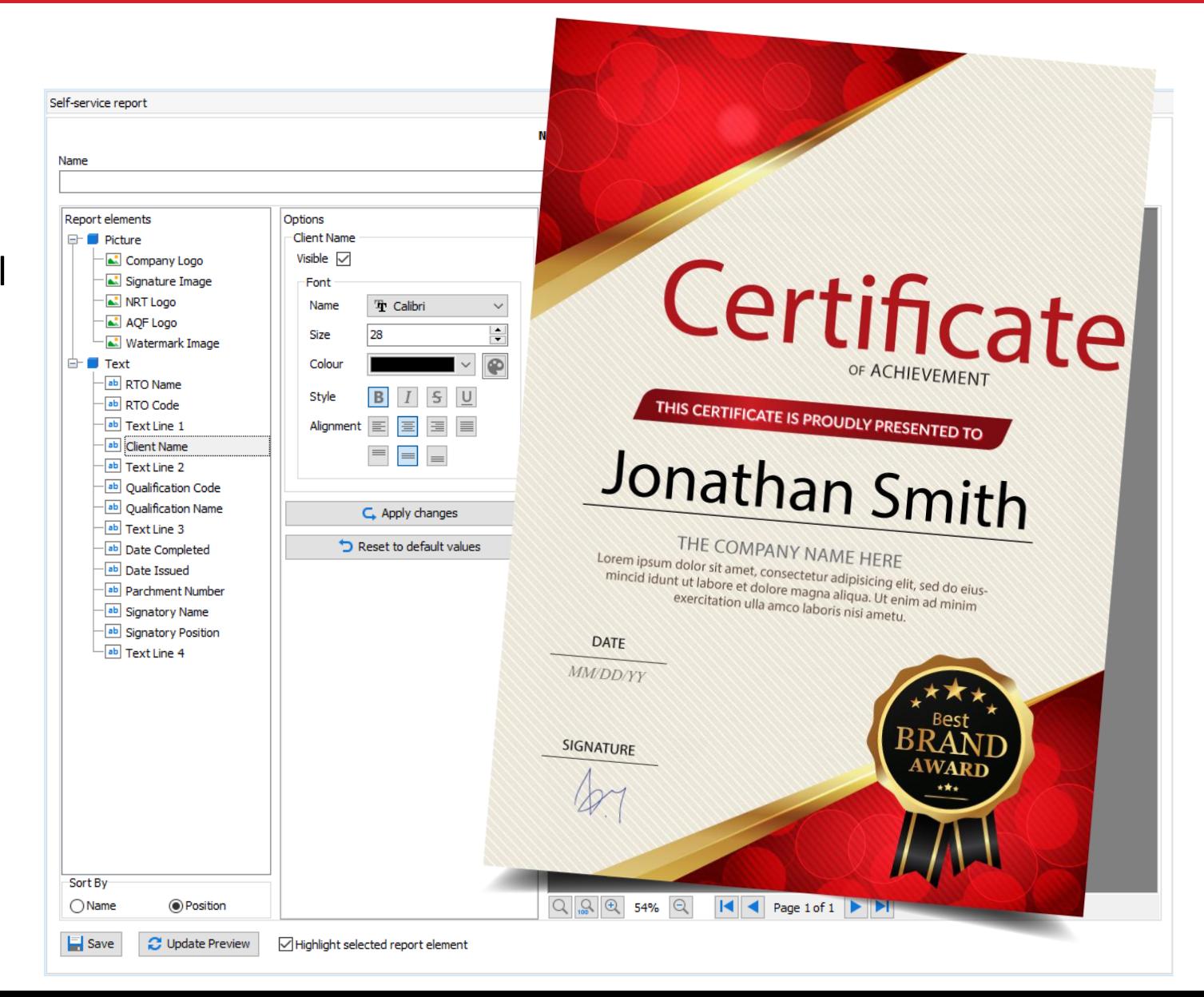

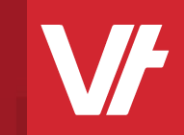

# Key Terminology for the **Self Service Reports Manager Item:**

# Key Terminology for the **Self Service Reports Manager**

There are a number of unique terms and areas used within the Self Service Reports Manager.

Being aware of them will assist and streamline its use - let's go through them now!

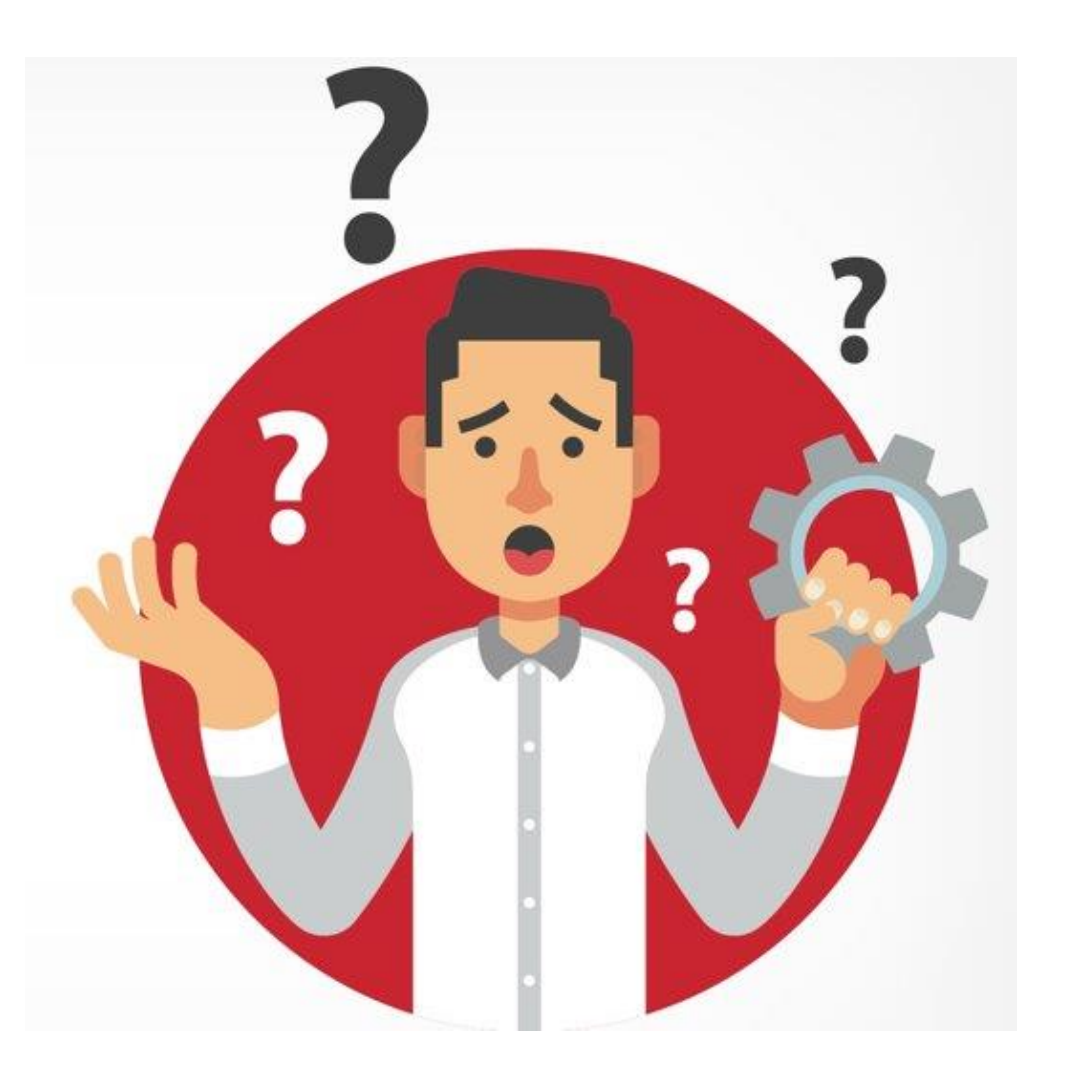

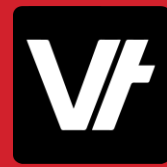

### Let's look at the manager interface.

### **1. Template List**

Shows all available report templates as well as your customisations

#### **2. Template Description**

Describes the characteristics of the selected template

#### **3. Report Elements**

This lists all the text and picture elements you have control over in the template

#### **4. Element Options**

This lists the options you have control over for the selected element

#### **5. Template Preview**

Displays a preview of the template

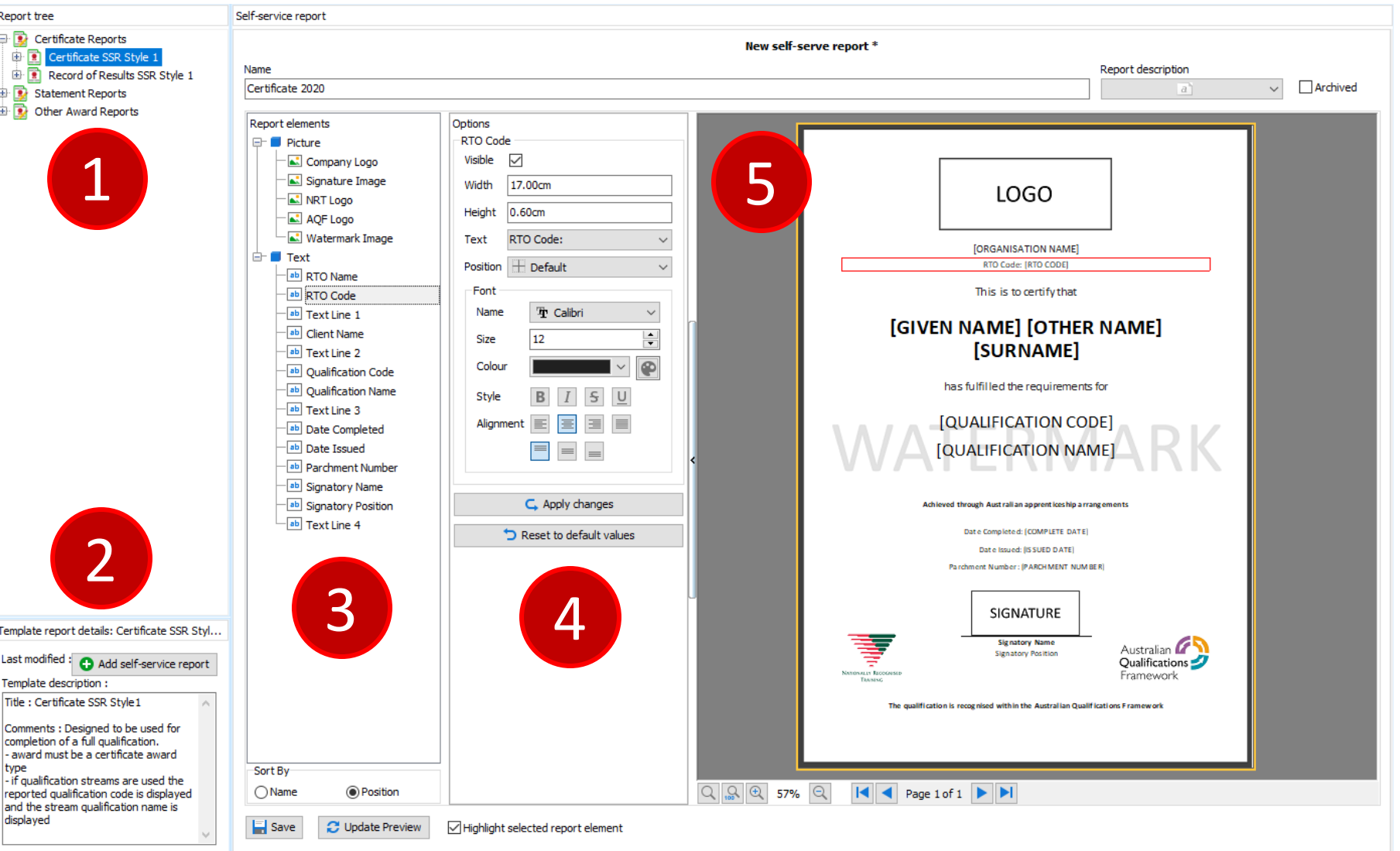

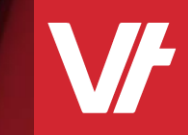

# Existing Templates **Item:**

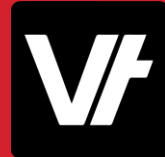

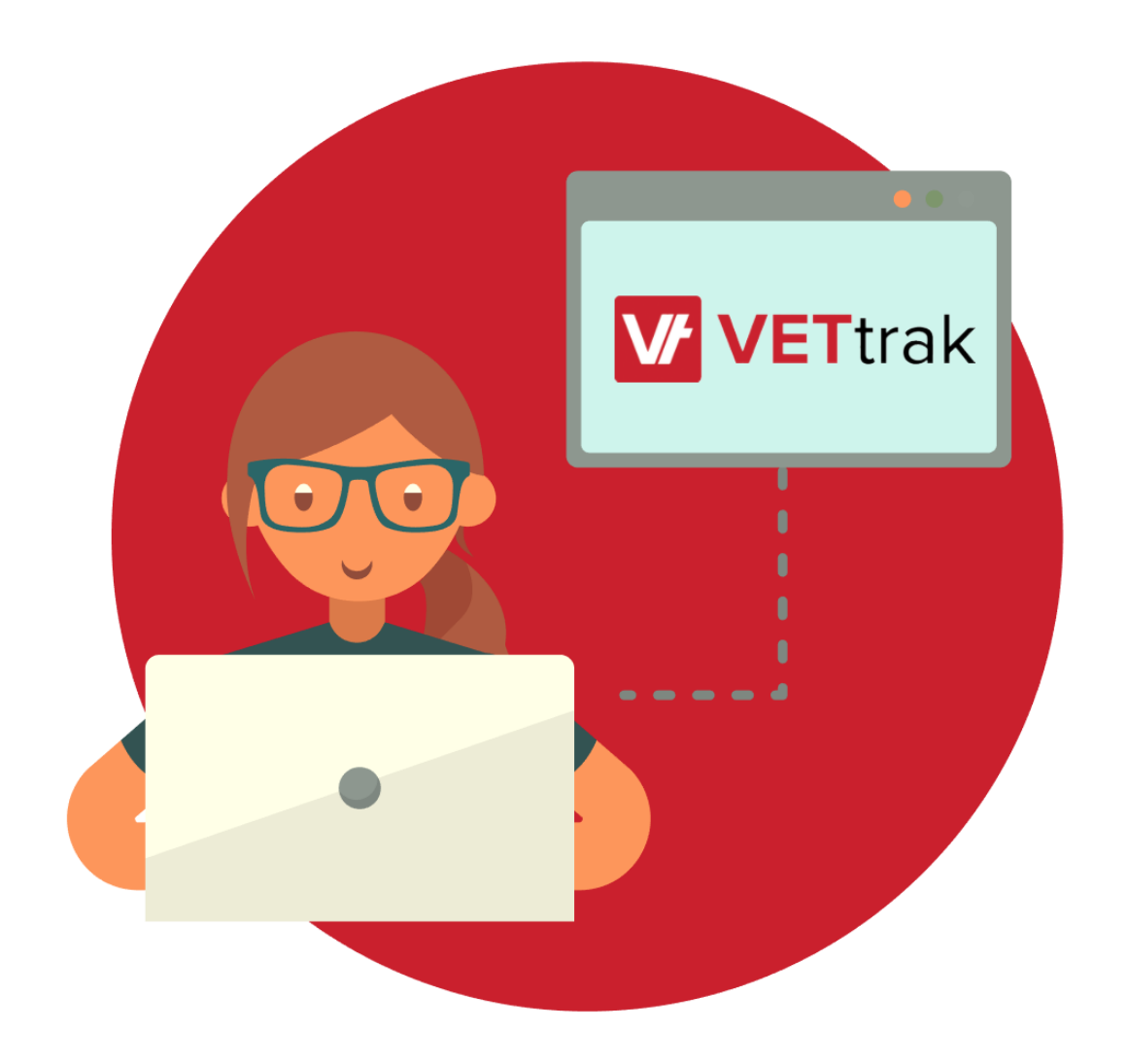

**VET**trak has a range of 'Existing' award templates available within the Self Service Reports manager.

These serve as a standard set of generic templates that can be used right away and customised to your liking.

D Self-Service ... X Cm Dashboard Report tree Self-Service Reports Certificate Reports 审 Certificate SSR Style Record of Results SSR Style 1 审 **Statement Reports** Statement of Attainment No Qual SSR Style 1 Statement of Attainment SSR Style 1  $+$ Statement of Attainment Single Unit SSR Style 1 田 Other Award Reports  $+$   $\bullet$ 

You can find these standard templates on the left-hand side of the Self Service Reports manager.

They are designed to cover a range of popular award templates that many customers have made in the past.

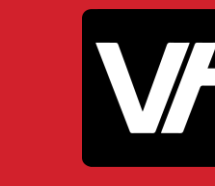

The advantage of being able to easily duplicate these templates is that it allows you to get a head start with making your customised version.

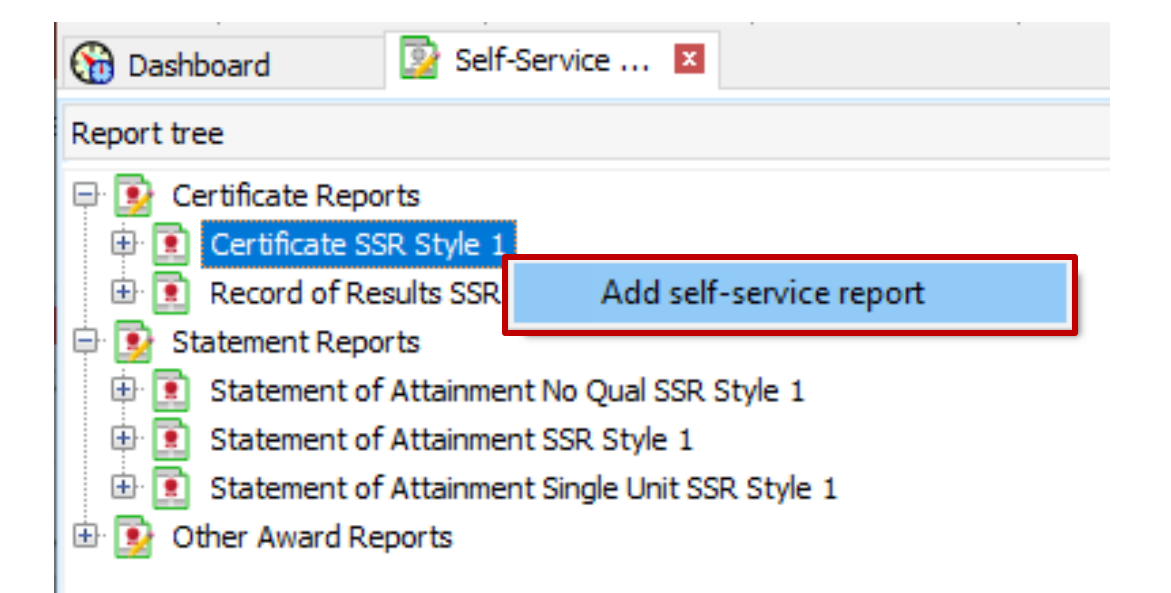

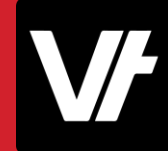

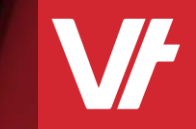

# Adding/Editing Self Service Reports **Item:**

Creating a new template will always follow the same four steps:

• Selecting an **Award Template.**

Select the award template that best suits your needs - based off the award type you may require,

• Amending your **Visual Elements.**

Change all the font and image details you need, to get the Award report looking juuust right.

- Giving your Award a **Name** and **Saving** it. Give your Self Service award a name, so you can easily find it later – and save it!
- **Mapping** your newly created **Award.**

This configures the award, ready for use from any award related functionality in VETtrak!

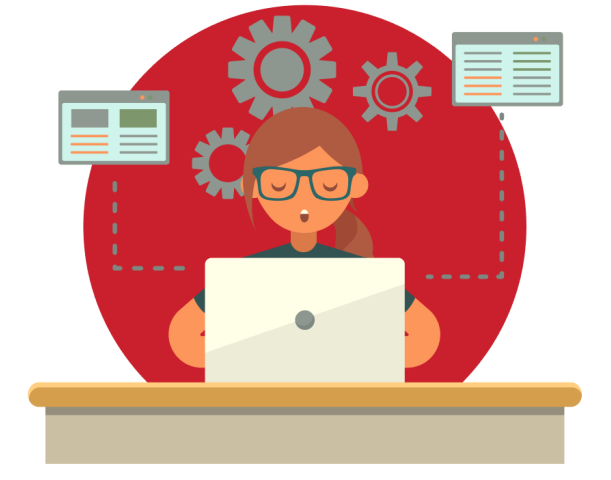

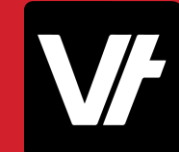

# **Let's get our hands dirty!**

Here is an article that will get you started on making your very own Self Service Report:

**[Process: Creating a Self-Service Report](https://customer.vettrak.com.au/hc/en-us/articles/360001143135-Process-Creating-a-Self-Service-Report)** 

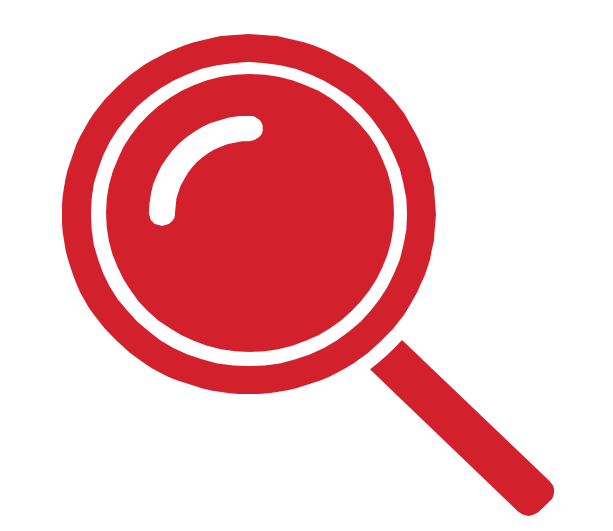

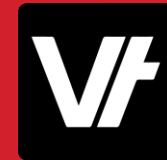

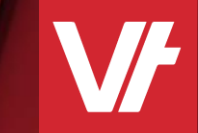

# Mapping and Running Self Service Reports **Item:**

**Self Service** award reports are **Mapped** within VETtrak, to work much like standard custom Award reports. When you Map an item in this way, you integrate its access into the VETtrak UI, allowing you to quickly run the award from context-sensitive menus.

This configures the award, ready for use from any award related functionality in VETtrak – including running standard individual awards – as well as bulk run options, with the benefit of then being able to export or email those awards directly to your students!

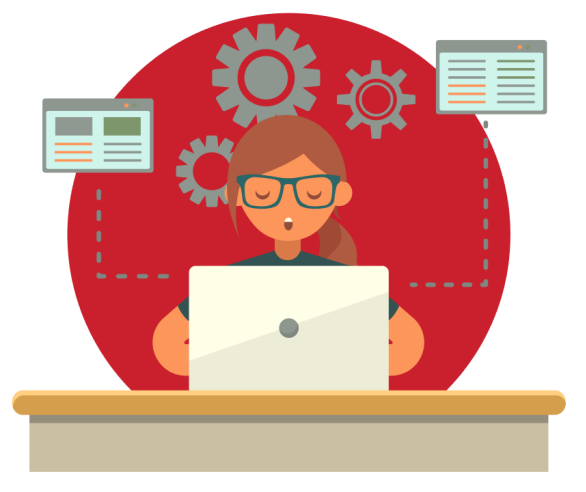

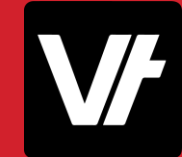

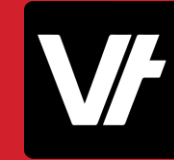

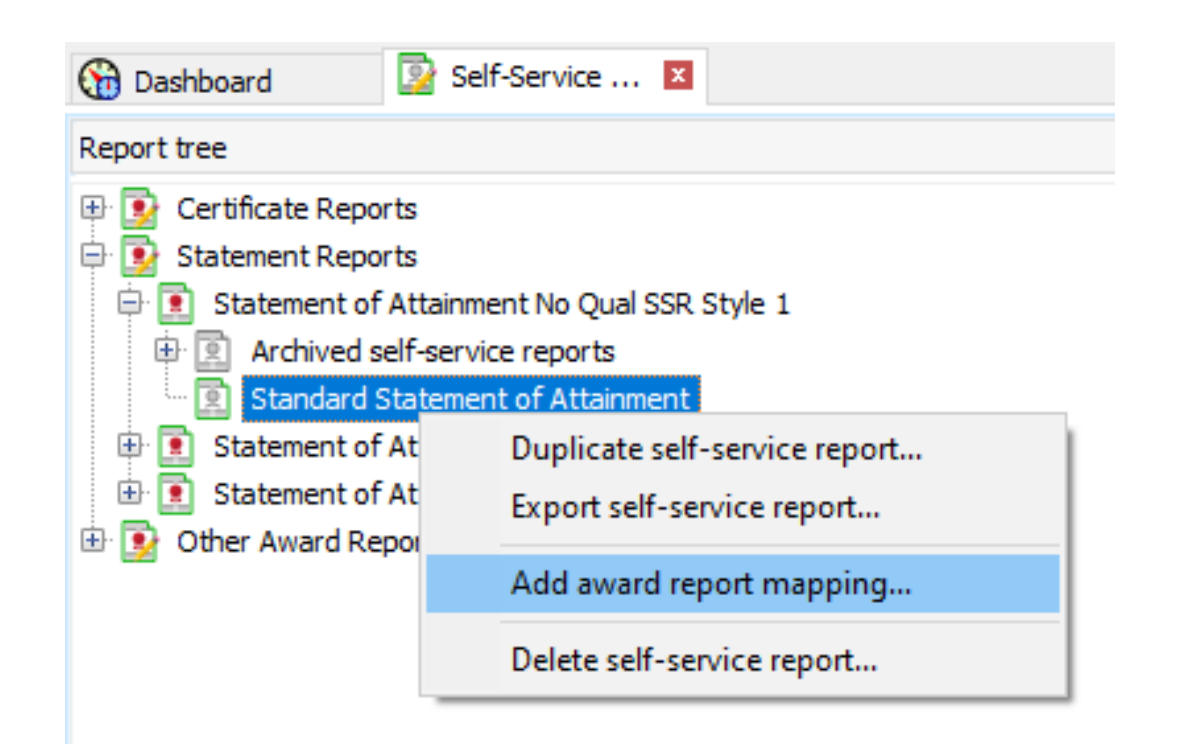

You can quickly and easily add a **Report Mapping** by right-clicking on your newly created template, and selecting the option **Add award report mapping**

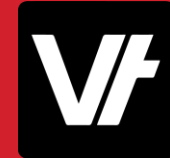

Self-service award report mapping wizette

Enter award report mapping details.

Enter a name and select an award type. Press Finish to save.

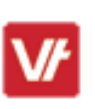

 $\vert x \vert$ 

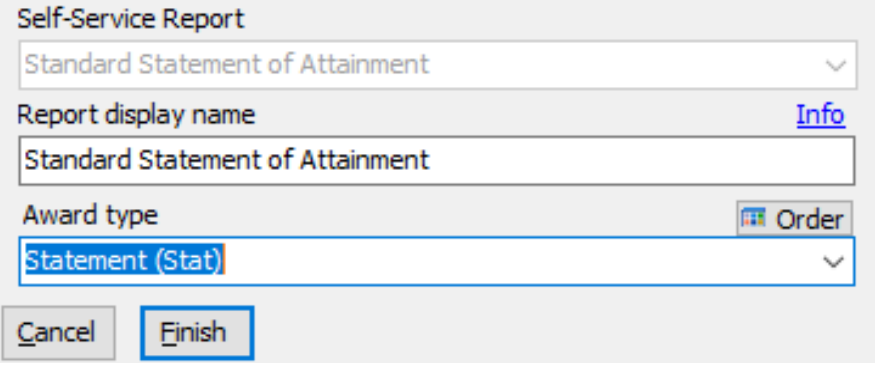

This will bring up a mini-wizette, where you can choose the **Report Display Name**, and select what **Award Type** this template will apply to.

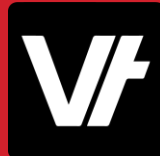

When you then right-click an Award of that type, and select a **Generate Award** option, you will be able to select your Template!

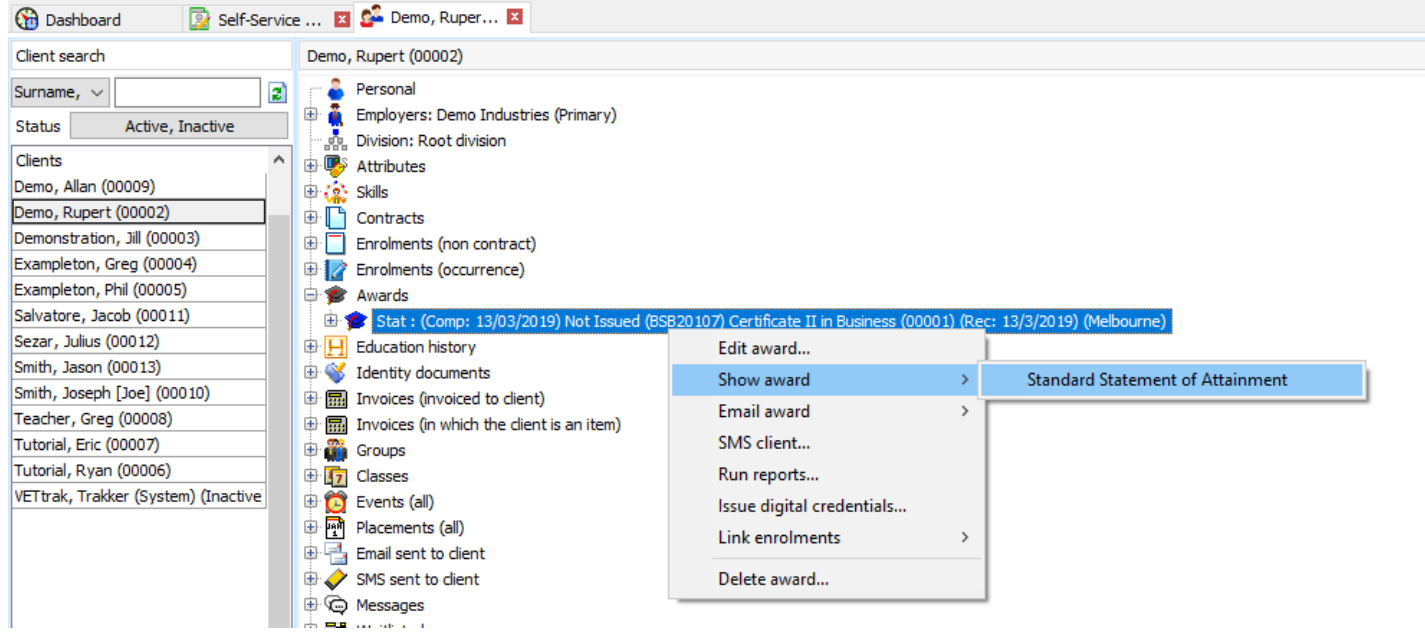

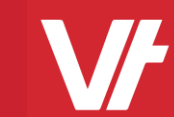

# Self Service Reporting Tips **Item:**

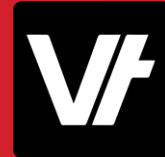

### Some Useful Tips

• You can **Bulk Change Fonts** by clicking on the **Text** elements heading:

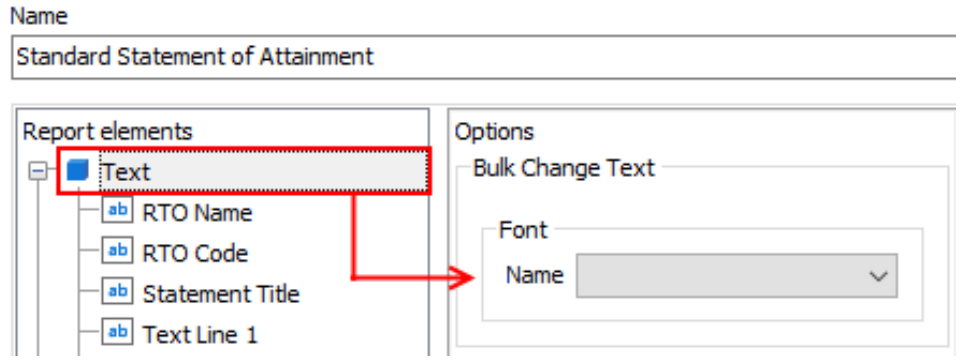

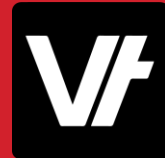

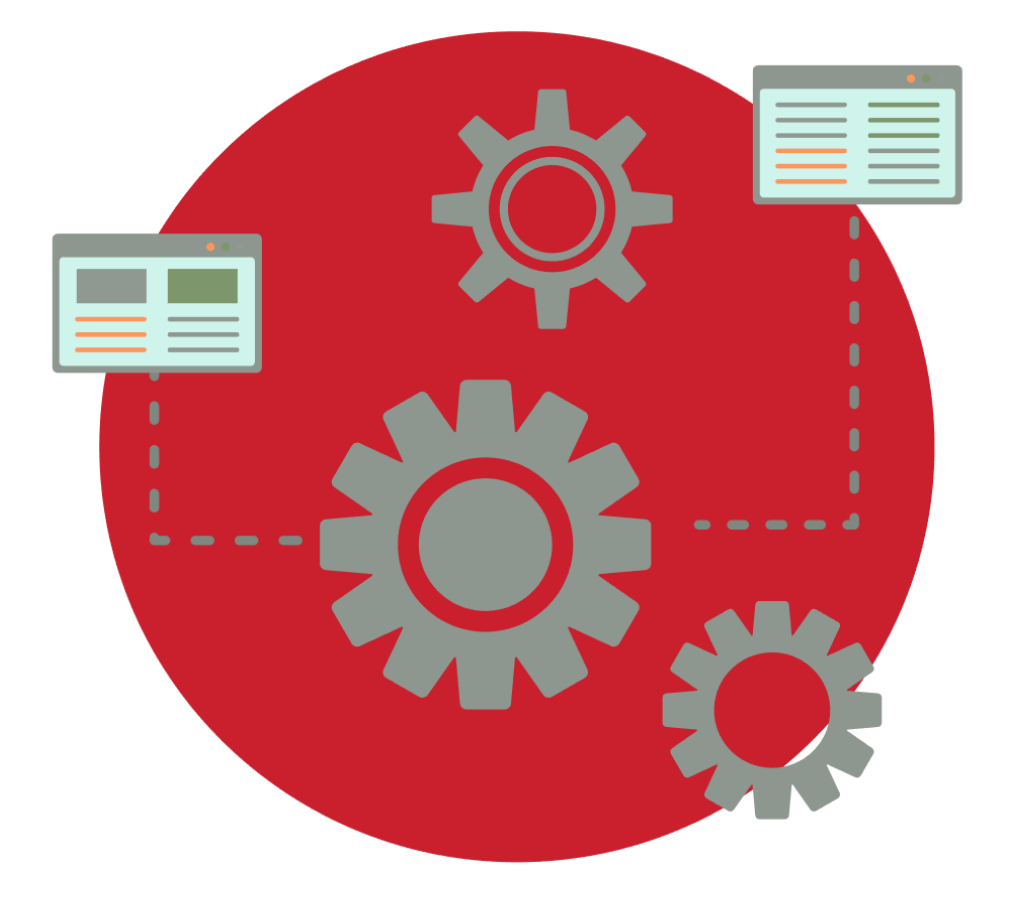

### Some Useful Tips

• You can use the Watermark image for more visual flexibility – in fact, you can actually create an A4 sized image that has all the design elements you need, and simply import that item into your background!

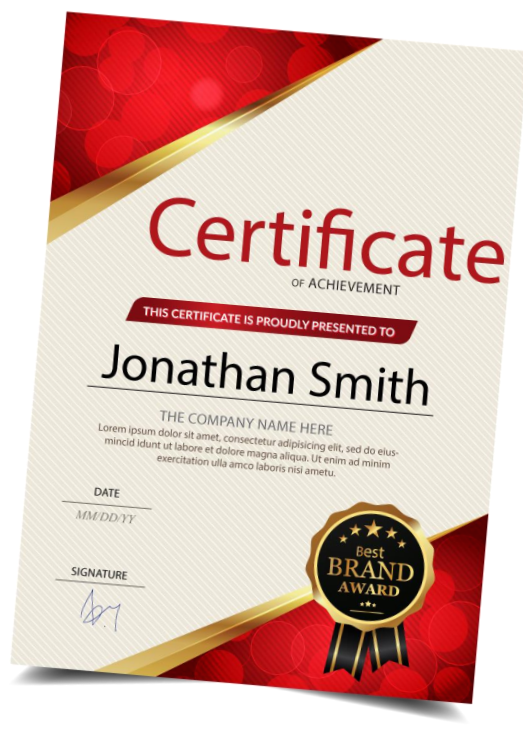

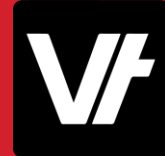

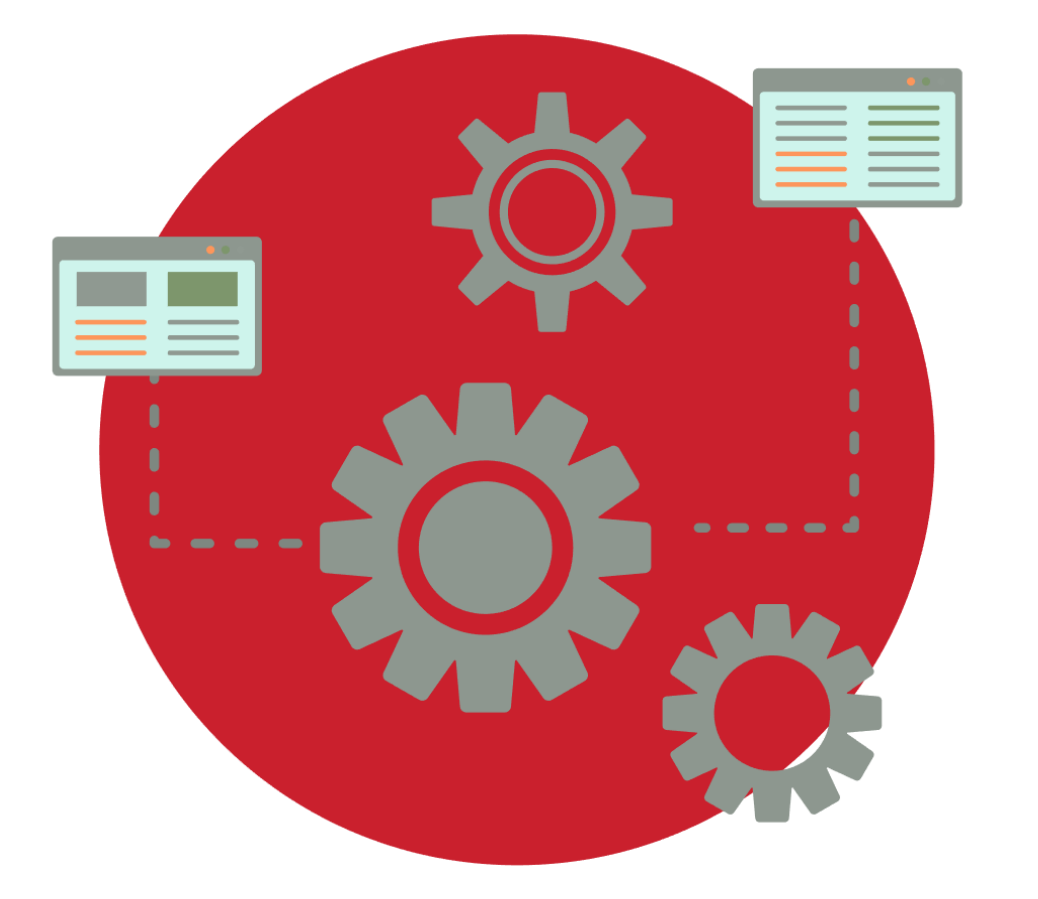

### Some Useful Tips

• You can easily **Duplicate** existing templates to create unique versions of your templates.

This can be massively helpful where you might need different signatory options!

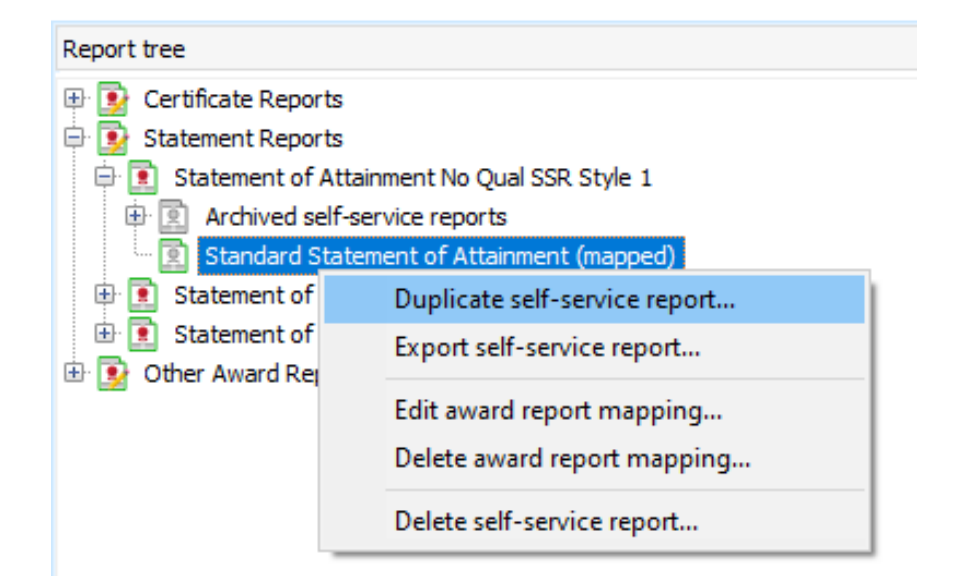

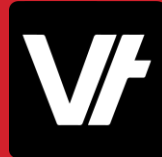

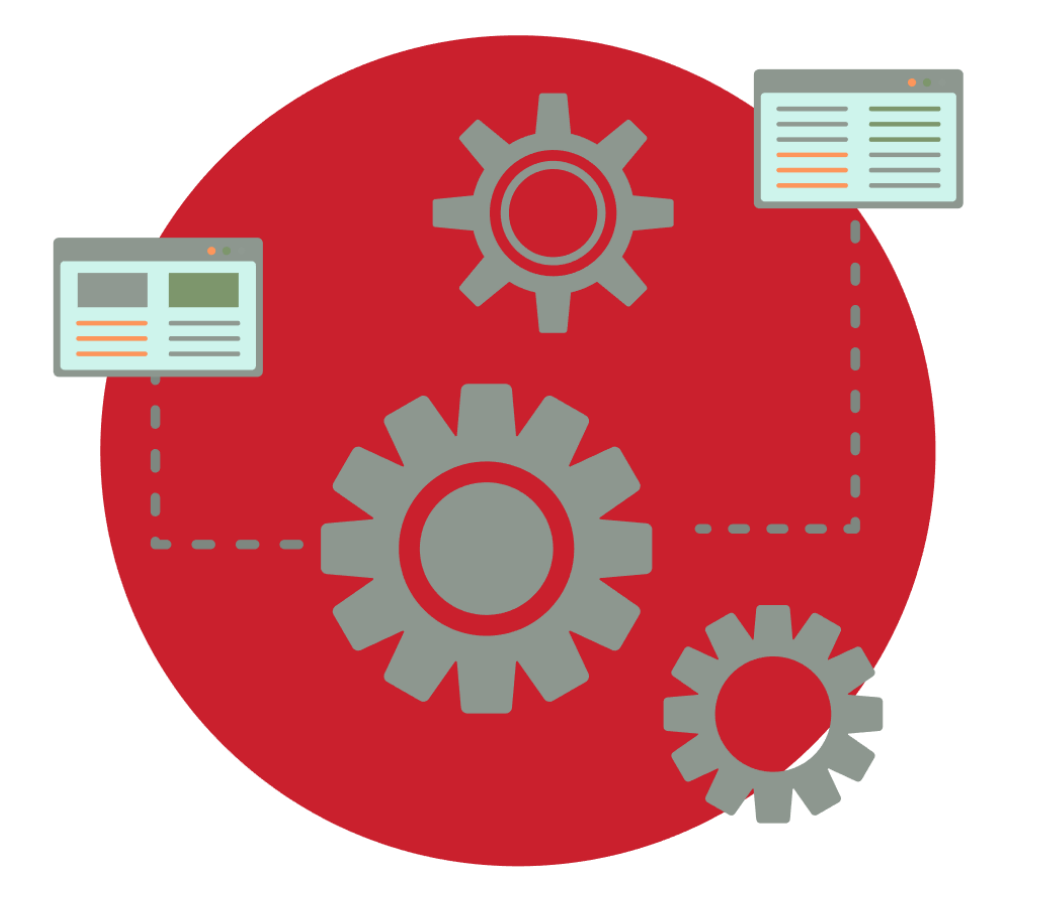

### Some Useful Tips

• Review your PDF export preferences under **File – Global Preferences – Report Preferences – Settings** to make sure your export settings are set up to create optimal PDFs!

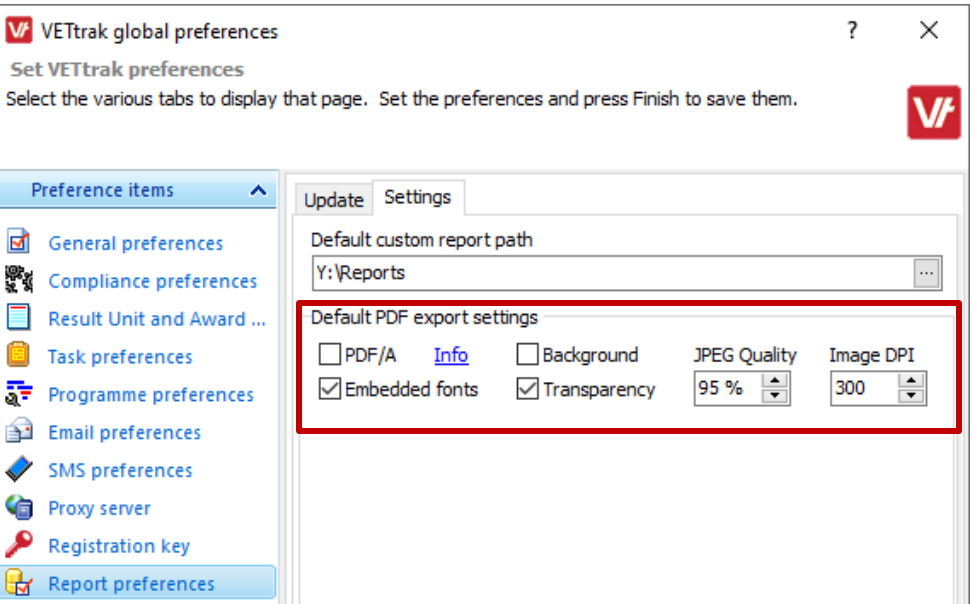

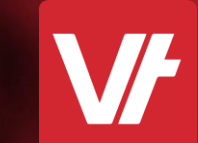

# That's a Wrap! **Item:**

# If you get stuck!

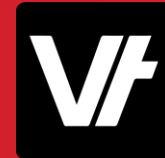

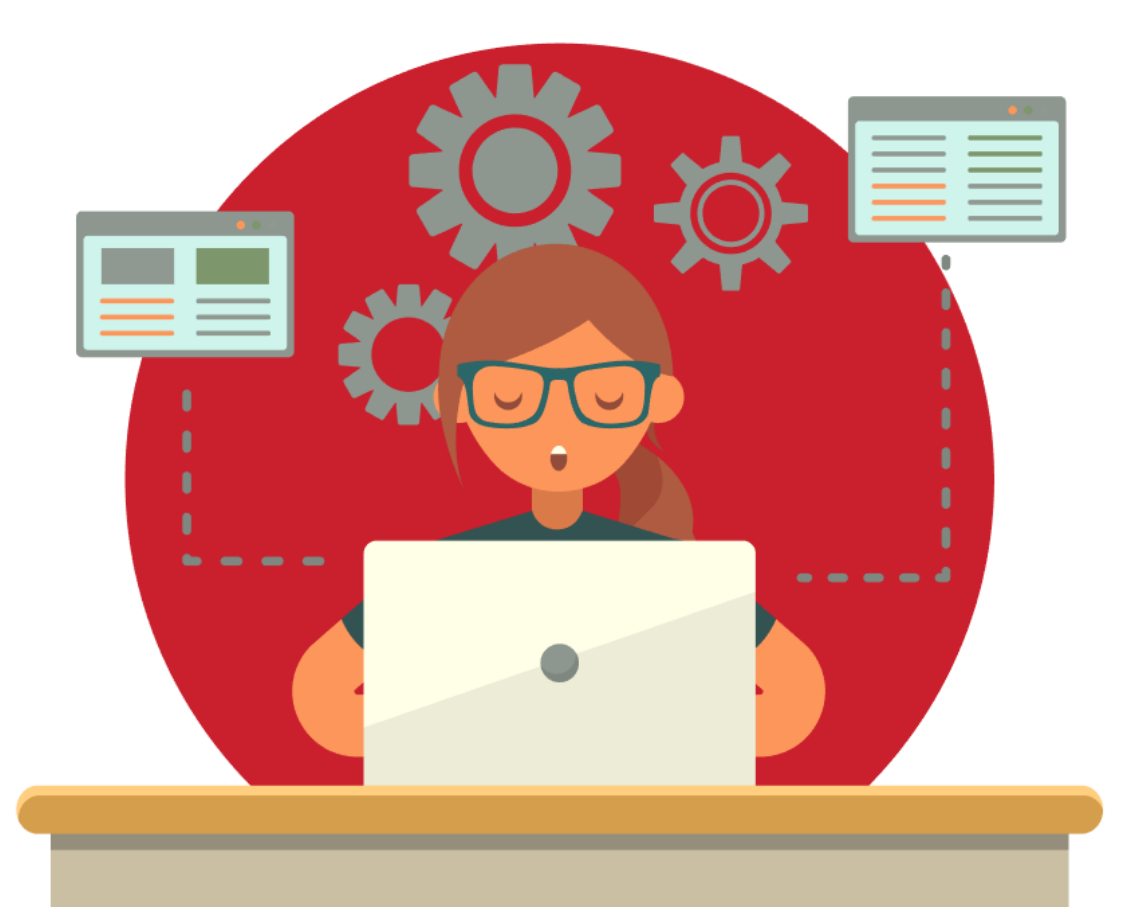

The **VET**trak Help Centre has useful articles to assist with using the Self Service Report functionality:

- [VETtrak Reports](https://customer.vettrak.com.au/hc/en-us/sections/204133778-VETtrak-Reports)
- [Process: Creating a Self-Service Report](https://customer.vettrak.com.au/hc/en-us/articles/360001143135-Process-Creating-a-Self-Service-Report)
- **[Self-Service Reports Manager Overview](https://customer.vettrak.com.au/hc/en-us/articles/360001147756-Self-Service-Reports-Manager-Overview)**
- [Still an Option: Submitting a Report Request](https://customer.vettrak.com.au/hc/en-us/articles/236193047-Submitting-a-Report-Request)